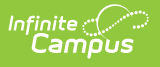

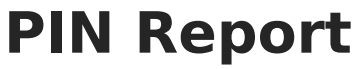

Last Modified on 03/27/2024 1:53 pm CDT

[Generate](http://kb.infinitecampus.com/#generate-the-pin-report) the PIN Report | [Generate](http://kb.infinitecampus.com/#generate-pin-barcode-labels) PIN Barcode Labels | [Generate](http://kb.infinitecampus.com/#generate-pin-labels) PIN Labels

This functionality is only available to districts that have purchased Campus Point of Sale as addon functionality.

**Classic View:** Point of Sale > Reports > PIN Report

**Search Terms**: PIN Report

The PIN Report tool allows users to generate a list of PIN numbers, PIN barcode labels and PIN labels for each patron with a POS account within a school or district.

#### **What can I do?**

- [Generate](http://kb.infinitecampus.com/#generate-the-pin-report) the PIN Report
- [Generate](http://kb.infinitecampus.com/#generate-pin-barcode-labels) PIN Barcode Labels
- [Generate](http://kb.infinitecampus.com/#generate-pin-labels) PIN Labels

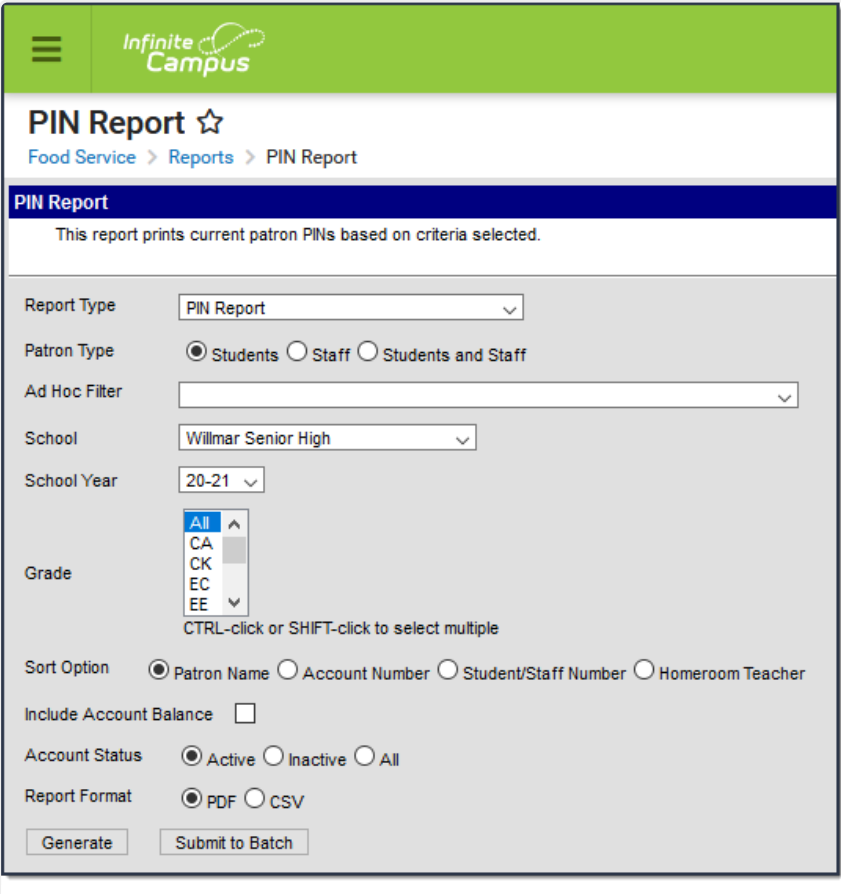

PIN Report Tool

# **Generate the PIN Report**

The PIN Report generates a list of current patron PIN numbers.

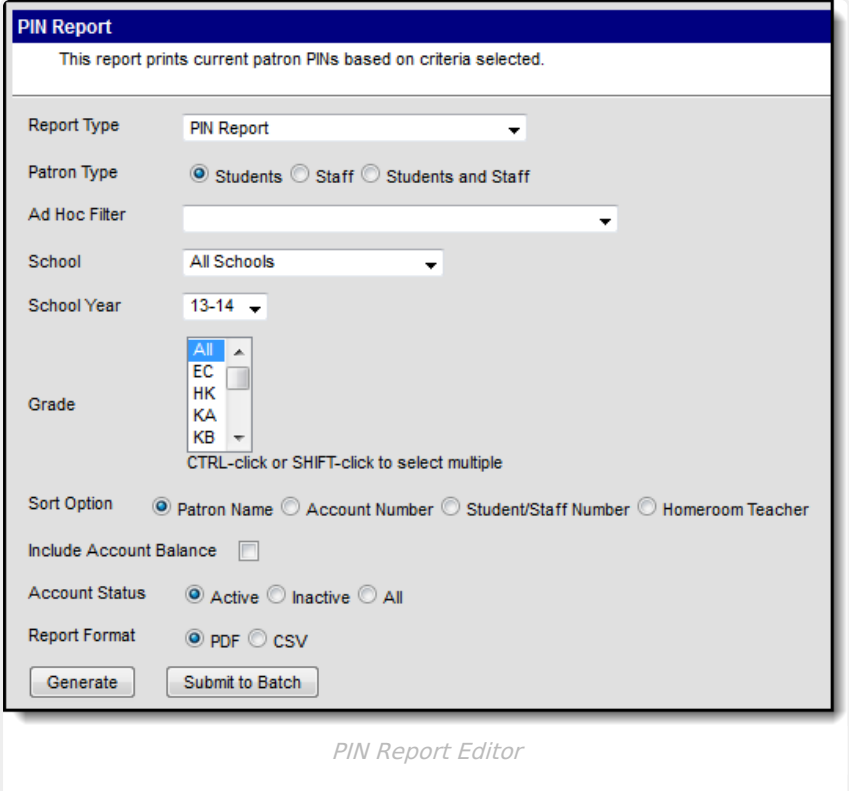

- 1. Select PIN Report from the **Report Type** dropdown list.
- 2. Select the **Patron Type**.
- 3. Select an **Ad Hoc Filter**. optional
- 4. Select the **School** of reporting patrons. To generate the report district-wide, select the All Schools option.
- 5. Select the **School Year**.
- 6. Select the **Grade(s)** of patrons included in the report.
- 7. Select the **Sort Option**. See the table below for details about each option.
- 8. Mark the **Include Account Balance** checkbox to include current account balances for each patron within the report.
- 9. Select the **Account Status**.
- 10. Select the **Report Format**.
- 11. Click the **Generate** button OR the **Submit to Batch** button.

The following table describes available field options.

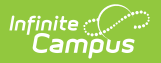

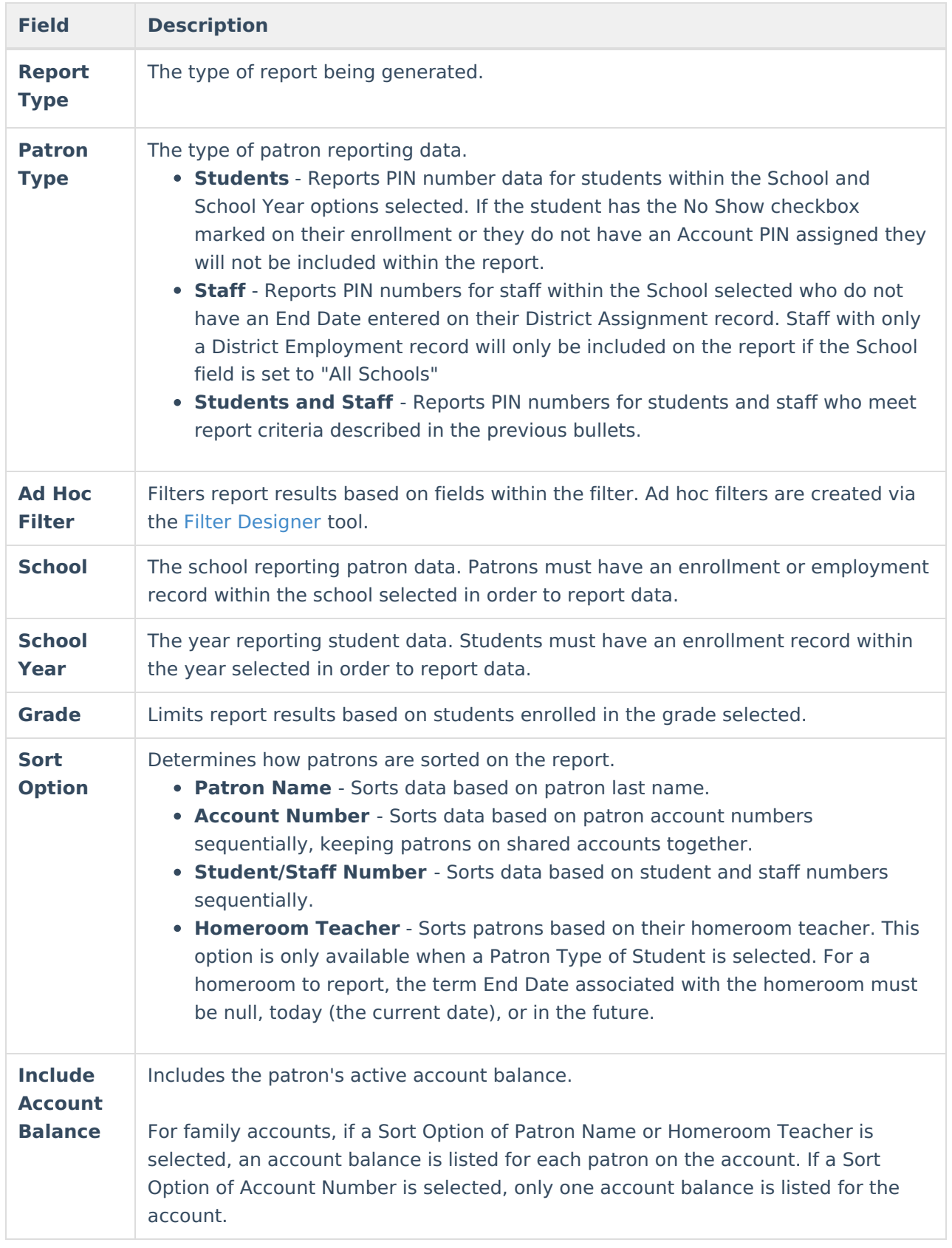

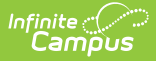

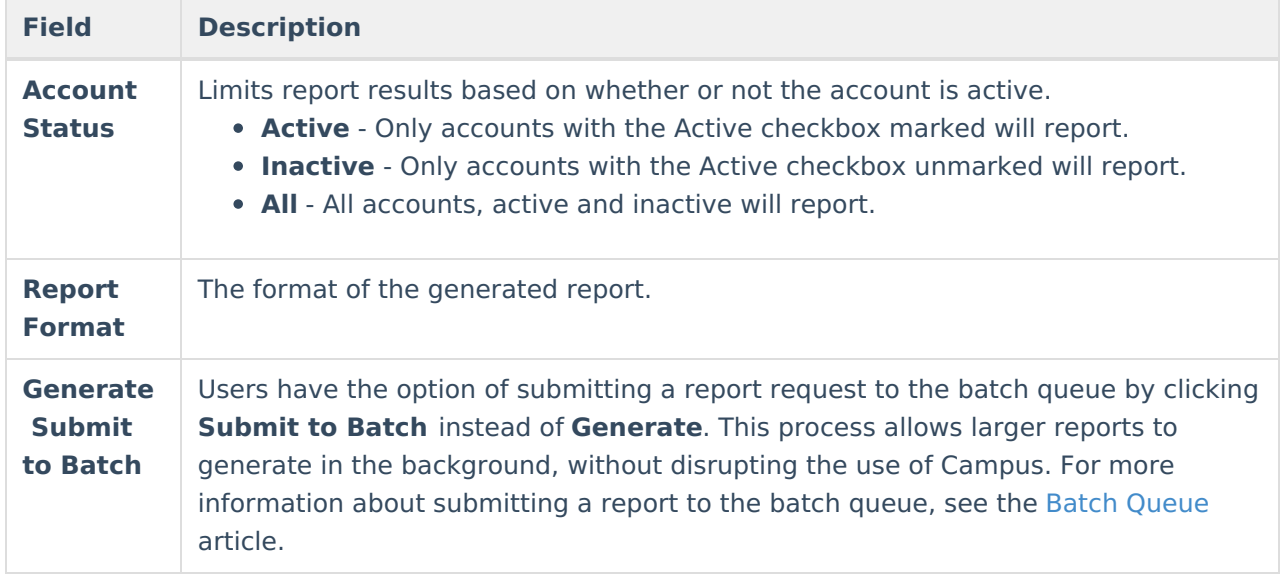

## **PIN Report Example**

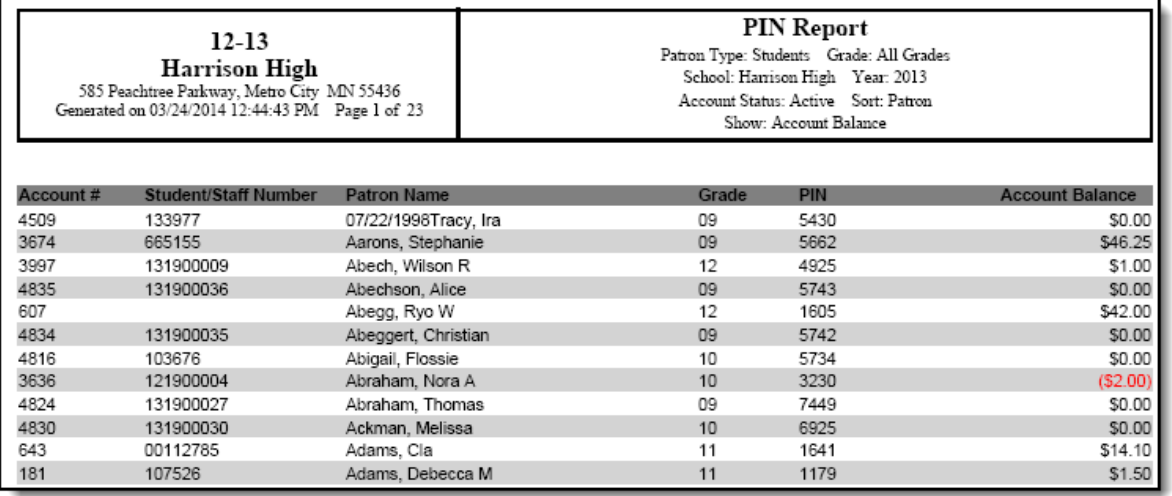

PIN Report- Sorted by Patron Name with Account Balances Included

The following table describes each report column.

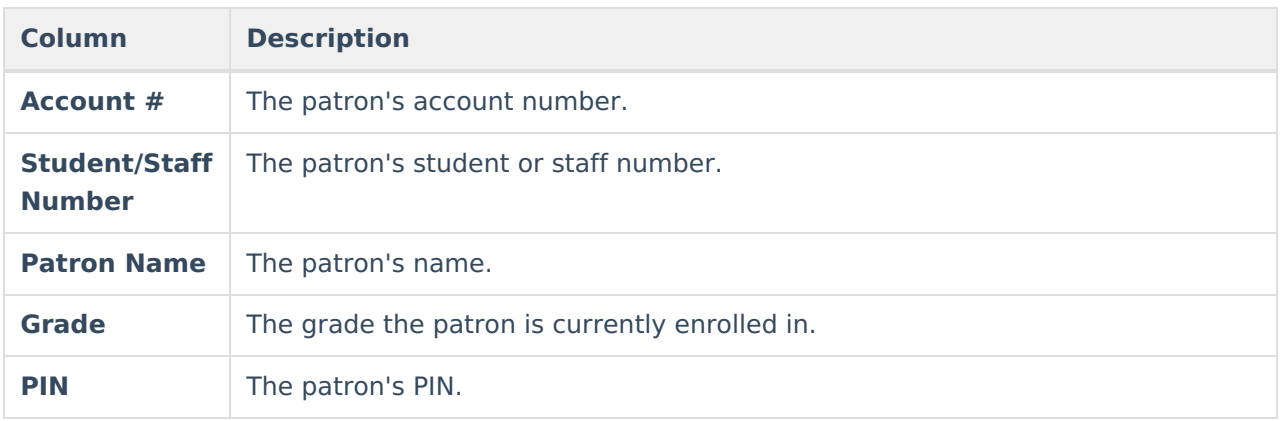

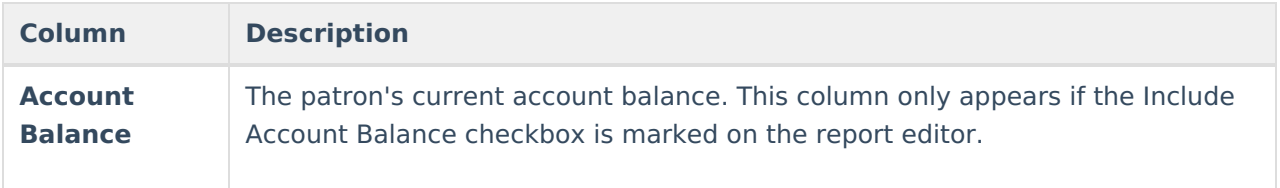

## **Generate PIN Barcode Labels**

The PIN Barcode Labels report generates a list of PIN barcode labels for affixing to District ID cards and other items used for scanning in a Food Service line.

The report is formatted to print on labels with dimensions of 1" x 2-5/8", such as the Avery 5160. See the [Printing](https://community.infinitecampus.com/kb/display/DOC/Printing+Labels) Labels article for more information.

**Infinite Campus only supports barcodes generated directly from Campus.**

If you plan to print the barcodes directly onto a card/badge, you must add use the 3 of 9 Barcode Font and make sure the barcode is not bold.

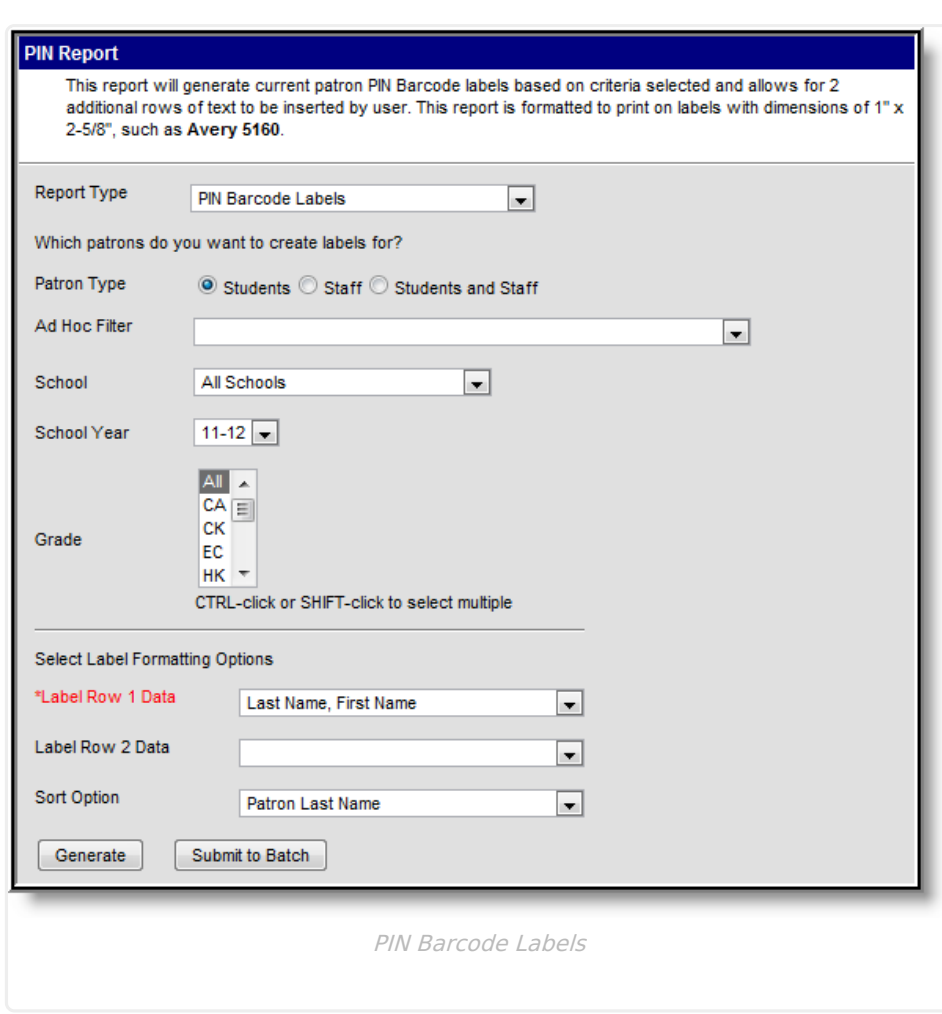

To generate the PIN Barcode Labels:

- 1. Select PIN Barcode Labels from the **Report Type** dropdown list.
- 2. Select the **Patron Type**.

/ Infinite<br>Campus

- 3. Select an **Ad Hoc Filter**, if desired.
- 4. Select the **School** of reporting patrons. To generate the report district-wide, select the All Schools option.
- 5. Select the **School Year**.
- 6. Select the **Grade(s)** of patrons included in the report.
- 7. Select **Label Row 1 Data**. See the table below for more information.
- 8. Select **Label Row 2 Data**, if desired. See the table below for more information.
- 9. Select the **Sort Option**. See the table below for more information about each option.
- 10. Click the **Generate** button OR the **Submit to Batch** button.

The following table describes available field options.

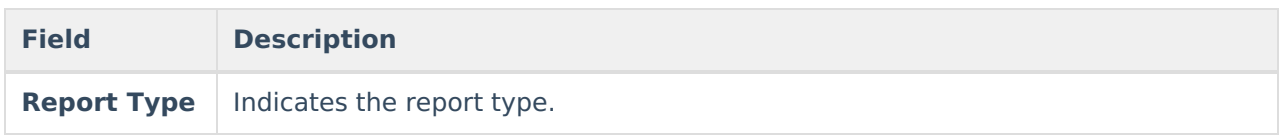

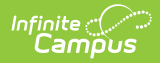

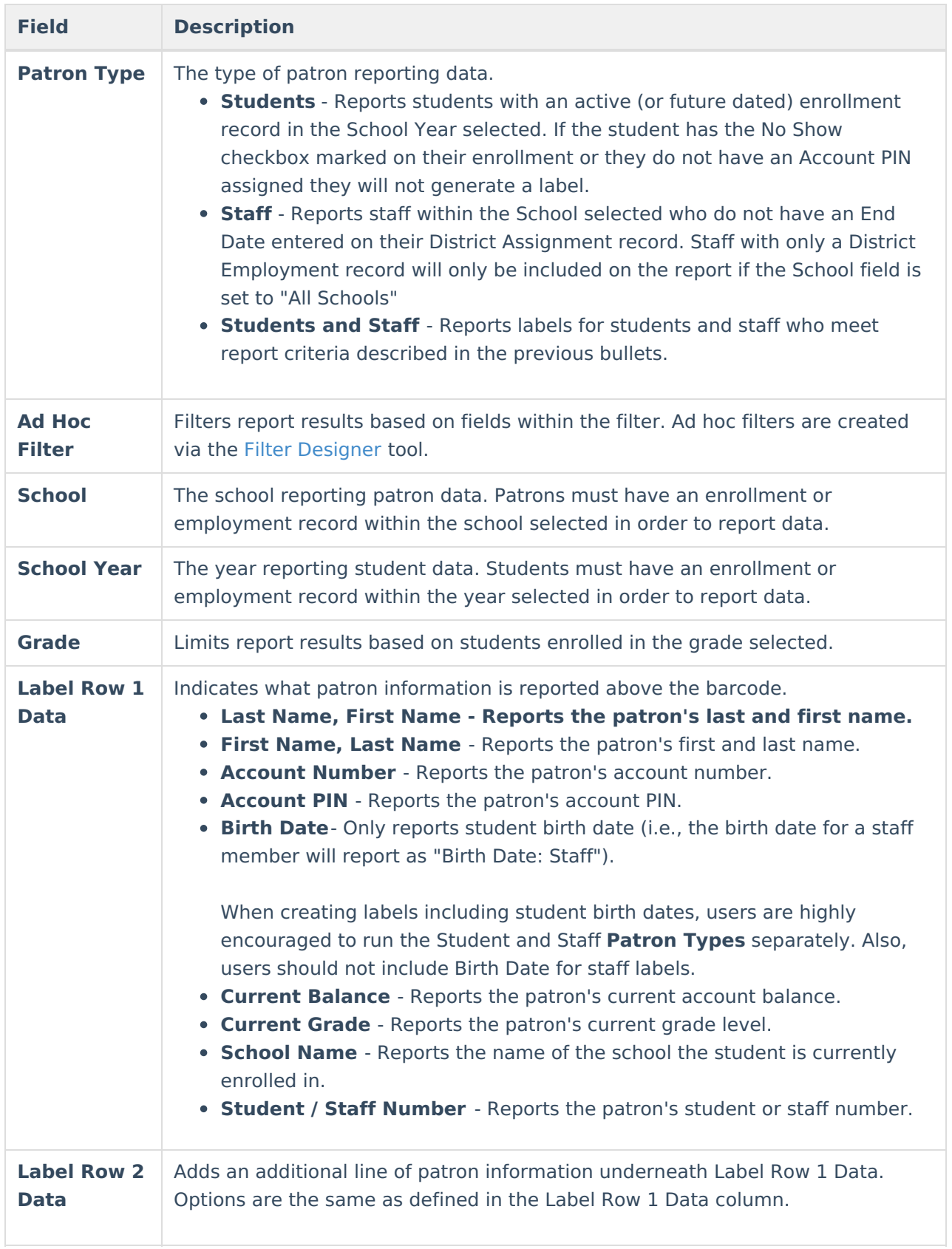

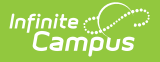

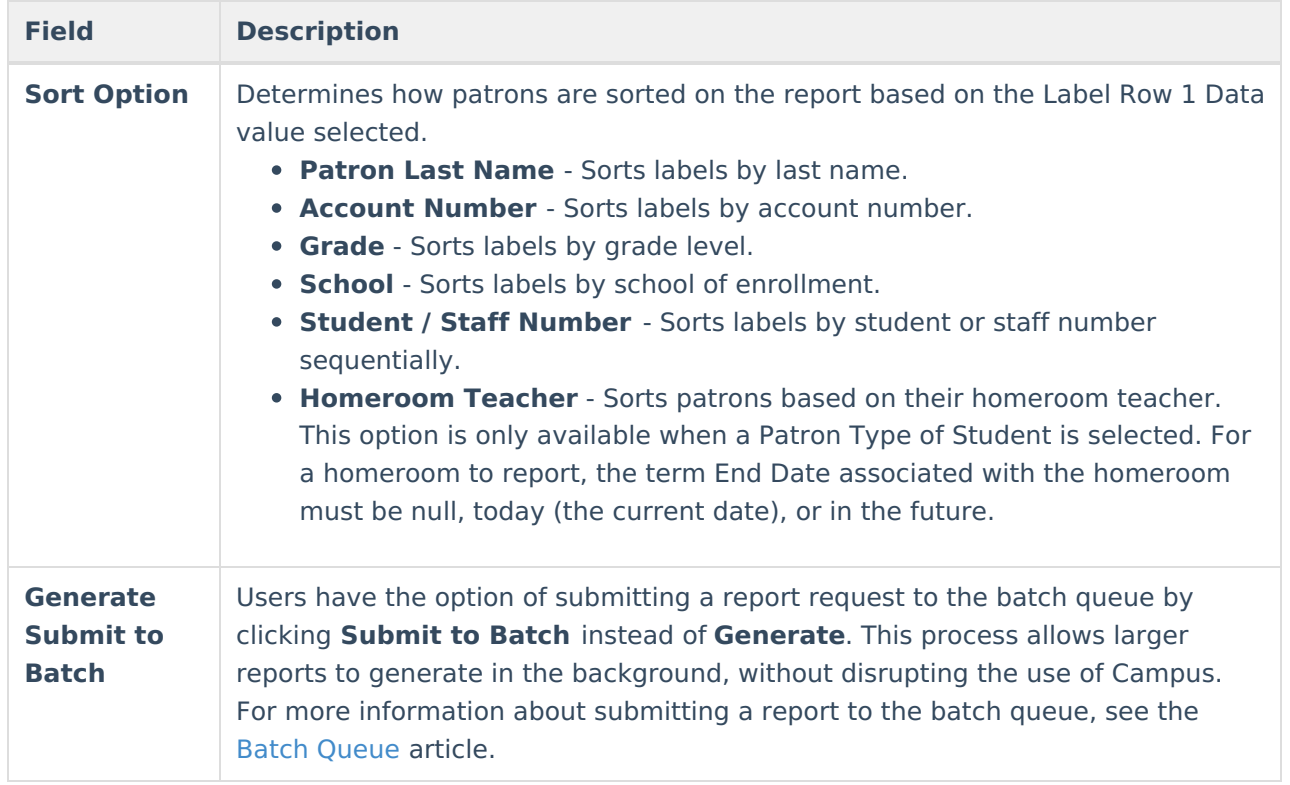

### **PIN Barcode Labels Example**

PIN Barcode Labels are generated for all patrons meeting report criteria with label row data based on values entered in the Label Row 1 Data and Label Row 2 Data fields.

Campus supports Code 39 barcodes.

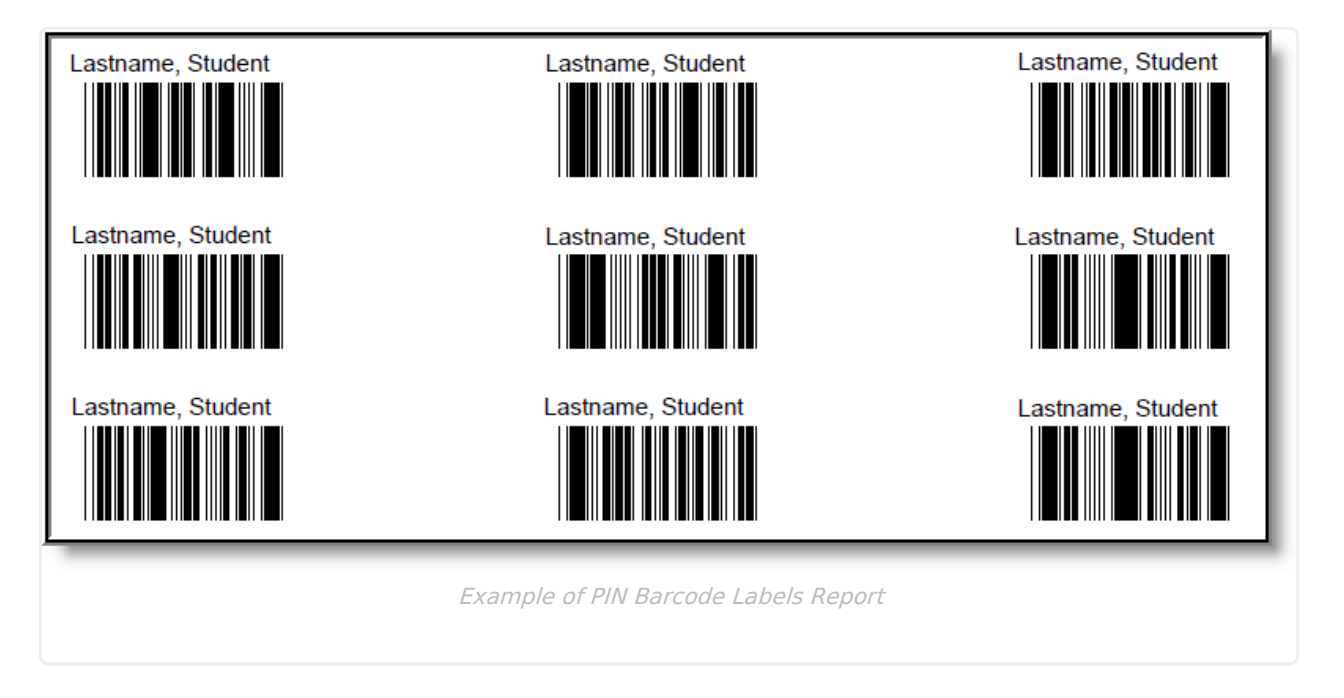

# **Generate PIN Labels**

The PIN Labels report generates a list of PIN labels for affixing to letters and mailing envelopes for correspondence with patrons.

The report is formatted to print on labels with dimensions of  $1'' \times 2-5/8''$ , such as the Avery 5160. See the [Printing](https://community.infinitecampus.com/kb/display/DOC/Printing+Labels) Labels article for more information.

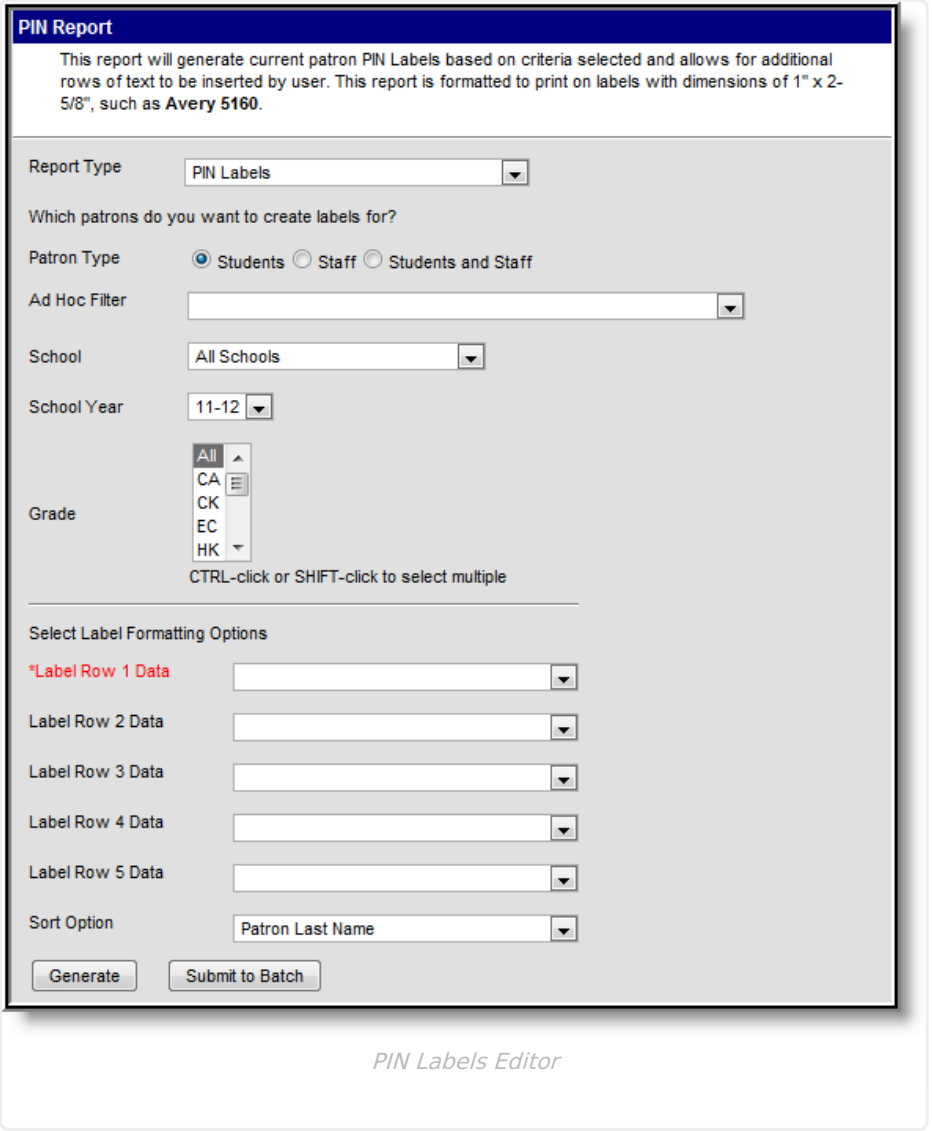

To generate PIN labels:

- 1. Select PIN Labels from the **Report Type** dropdown list.
- 2. Select the **Patron Type**.
- 3. Select the **Grade(s)** of patrons included in the report.
- 4. Select an **Ad Hoc Filter**, if desired.
- 5. Select the **School** of reporting patrons. To generate the report district-wide, select the All Schools option.
- 6. Select the **School Year**.
- 7. Select **Label Row 1 Data**. See the table below for more information.

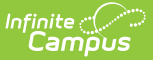

- 8. Select **Label Row 2 - 5 Data** fields, if desired. See the table below for more information.
- 9. Select the **Sort Option**. See the table below for more information about each option.
- 10. Click the **Generate** button OR the **Submit to Batch** button.

The following table describes available field options.

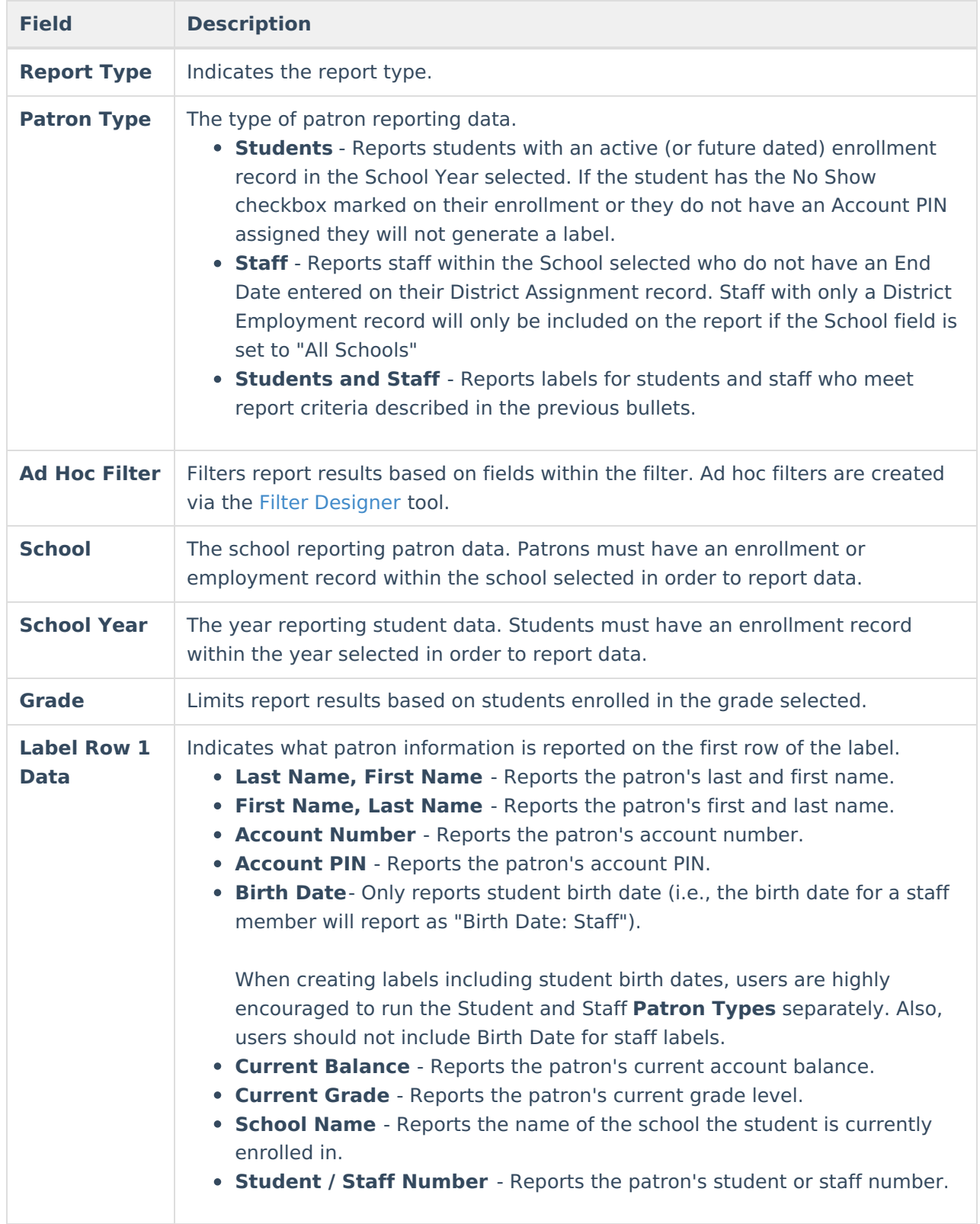

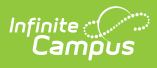

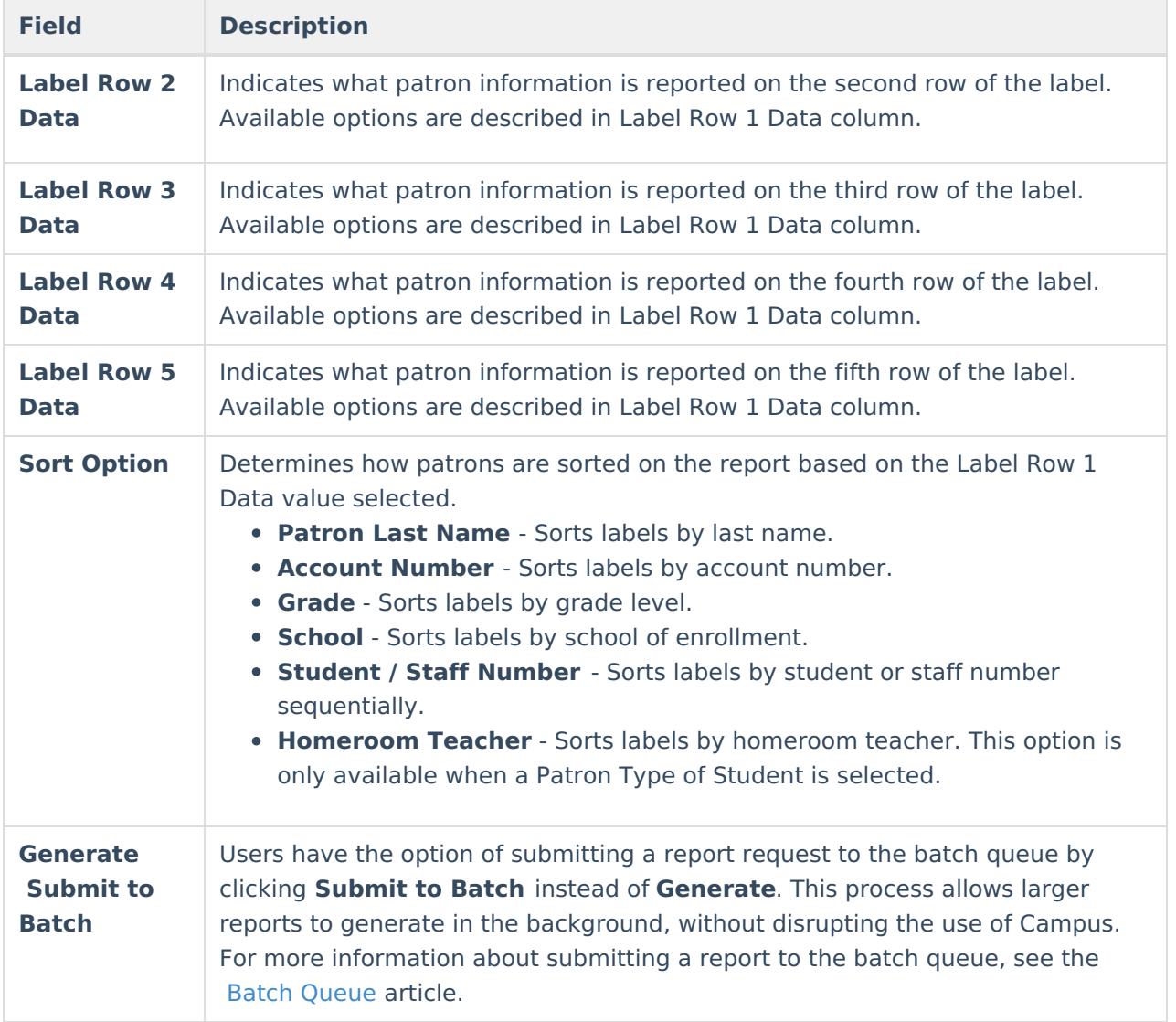

#### **PIN Labels Example**

PIN Labels are generated for all patrons meeting report criteria with label row data based on values entered in the Label Row 1 - 5 Data fields.

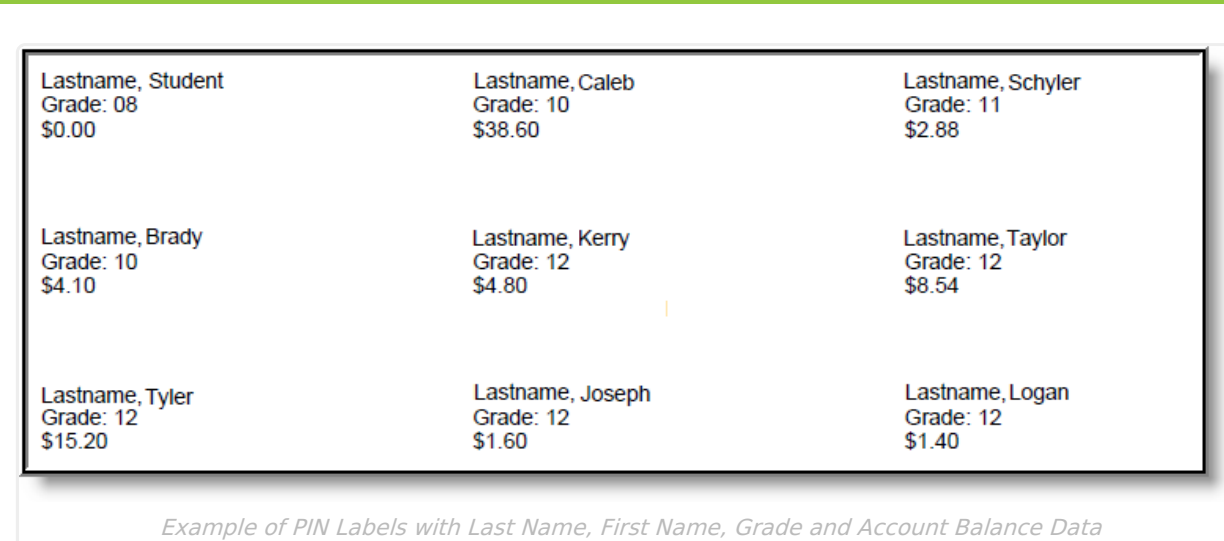

Infinite<br>Campus

In the example above, labels were generated with Label Row 1 Data = Last Name, First Name, Label Row 2 Data = Current Grade and Label Row 3 Data = Current Balance.